# Zwei Möglichkeiten zum Abrufen einer Telefonkonfigurationsdatei vom CUCM J.

## Inhalt

**Einführung Voraussetzungen** Anforderungen Verwendete Komponenten Zusammenfassungsliste Über einen Webbrowser Von einer Paketerfassung Zugehörige Informationen

# Einführung

In diesem Dokument werden zwei Möglichkeiten zum Abrufen der Konfigurationsdatei eines Telefons beschrieben. Es ist durchaus üblich, die Konfigurationsdatei des Telefons zur Überprüfung anzufordern. Viele Menschen sind jedoch nicht mit dem Abrufen der Konfigurationsdatei eines Telefons vertraut.

## Voraussetzungen

### Anforderungen

Cisco empfiehlt, über Kenntnisse in folgenden Bereichen zu verfügen:

- Cisco Unified Communications Manager (CUCM)
- Trivial File Transfer Protocol (TFTP)

### Verwendete Komponenten

Die Informationen in diesem Dokument basieren auf den folgenden Software- und Hardwareversionen:

- CUCM 8.x oder höher
- Cisco IP-Telefonmodell 7975 mit Telefonbelastung SCCP75.9-4-2-1S
- Wireshark Version 2.0.5

Hinweis: Wireshark kann [hier](https://www.wireshark.org/#download) heruntergeladen werden.

# Zusammenfassungsliste

• Über einen Webbrowser

• Von einer Paketerfassung (pcap)

Hinweis: Sie können die Konfigurationsdatei über die Eingabeaufforderung eines PCs oder über einen TFTP-Client herunterladen. Diese Optionen werden in diesem Dokument nicht behandelt.

#### Über einen Webbrowser

In diesem Abschnitt werden die Schritte zum Abrufen der Konfigurationsdatei eines Telefons über einen Webbrowser beschrieben.

Schritt 1: Öffnen Sie einen Webbrowser (z. B. Firefox, Internet Explorer, Google Chrome usw.).

Schritt 2: Ändern Sie diesen Uniform Resource Locator (URL), um Ihre Informationen wiederzugeben.

#### ipofcallmanager:6970/SEPany.cnf.xml.sgn

Ersetzen Sie ipofcallmanager durch die IP-Adresse Ihres CUCM, der den TFTP-Dienst ausführt.

Ersetzen Sie SEPany durch die MAC-Adresse des Telefons.

Schritt 3: Geben Sie die URL in die Adressleiste des Webbrowsers ein.

Schritt 4: Wenn Sie dazu aufgefordert werden, den Download zu akzeptieren, wählen Sie die vom Browser auszuführende Option aus, und klicken Sie auf OK.

Beispiel:

Dieses Bild zeigt die Eingabeaufforderung, die ich erhalte, wenn ich die Konfigurationsdatei eines Telefons mit Firefox herunterlade.

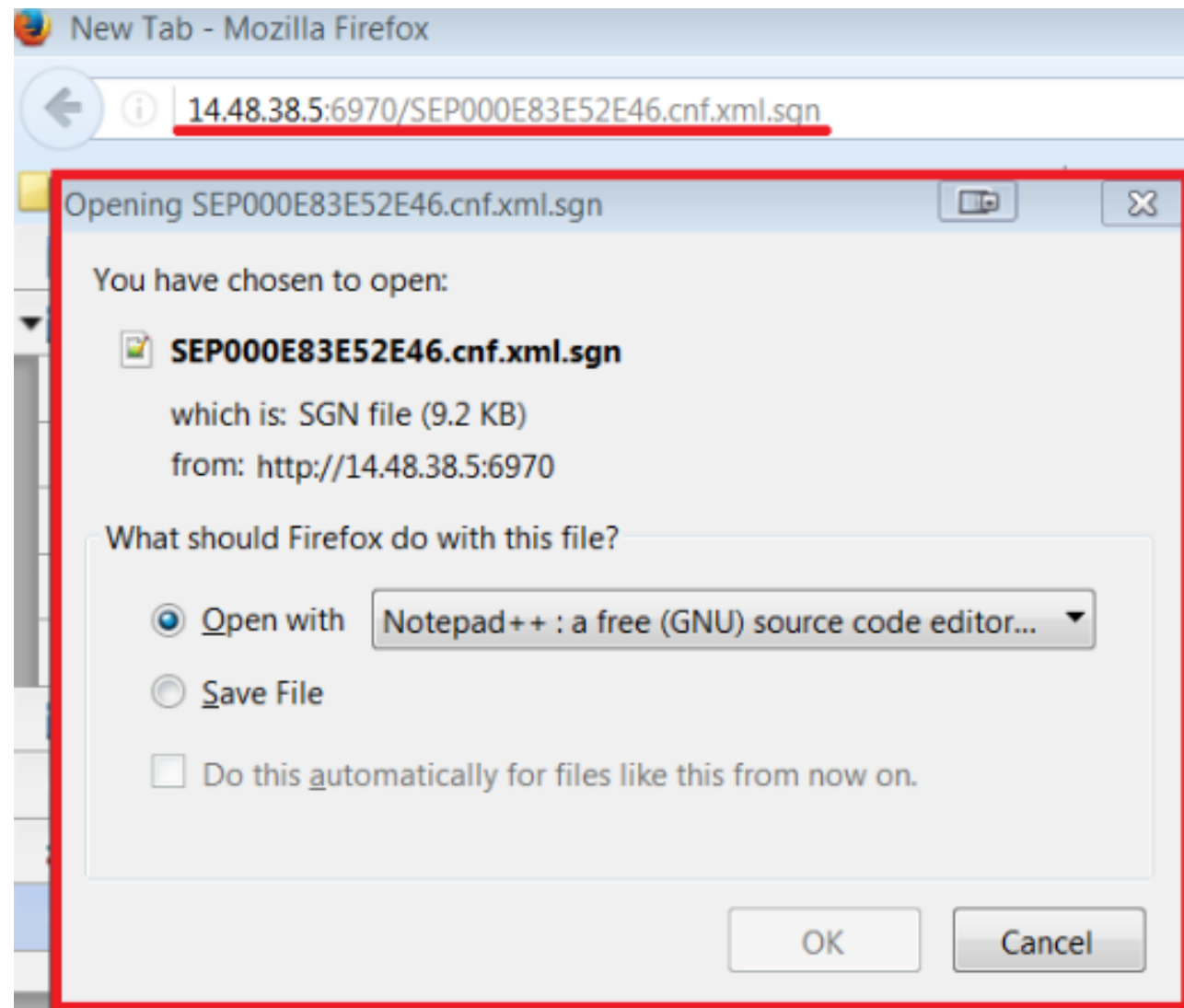

### Von einer Paketerfassung

In diesem Abschnitt werden die Schritte zum Abrufen der Konfigurationsdatei eines Telefons mit einem Pcap beschrieben.

Hinweis: Der Pcap muss den Zeitpunkt der Registrierung des Telefons enthalten.

Schritt 1: Öffnen Sie die Paketerfassung in Wireshark.

Schritt 2: Filtern auf HTTP.

Schritt 3: Suchen Sie die GET-Nachricht vom für CUCM relevanten Telefon für die CTL-, ITLund Konfigurationsdatei.

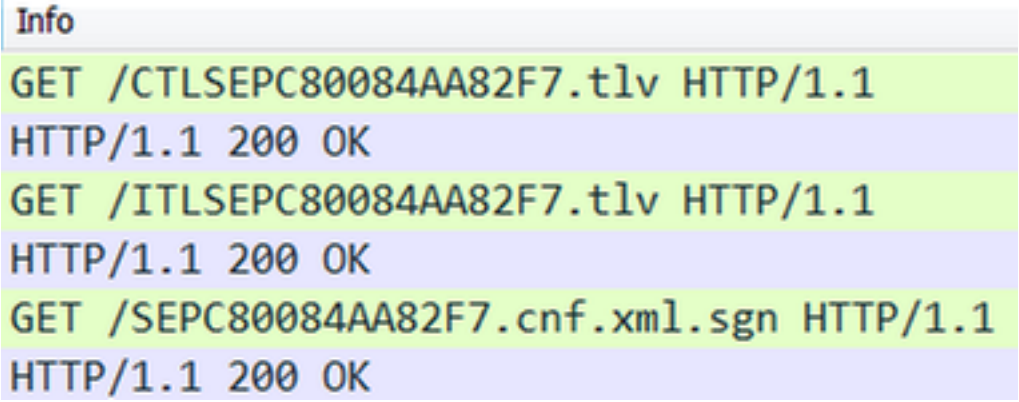

Schritt 4a: Klicken Sie mit der rechten Maustaste auf die Leitung, die SEPXXXXXXXXXXXXXX hat, wobei die 12 X-Zeichen die MAC-Adresse des Telefons sind.

Schritt 4b: Navigieren Sie zu Befolgen und klicken Sie dann auf TCP Stream.

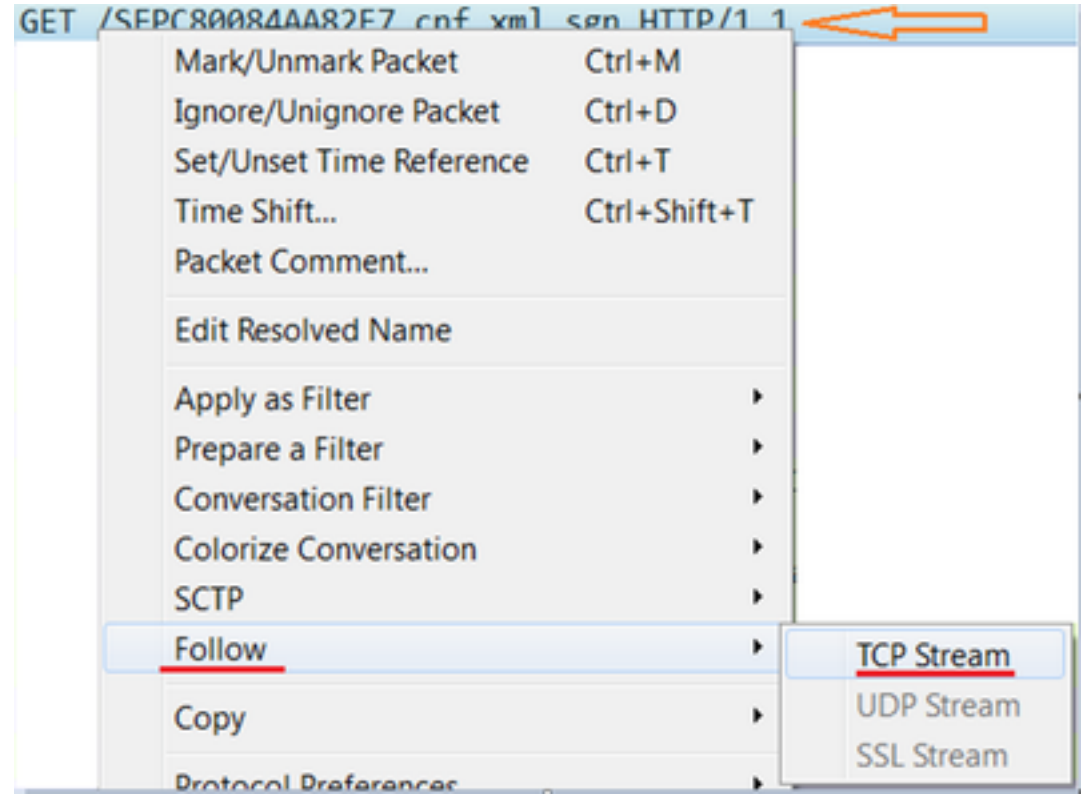

Schritt 5: Wireshark öffnet ein Popup-Fenster, das mit der GET-Zeichenfolge vom Telefon zum CUCM beginnt, dann sehen wir das 200 OK vom CUCM zum Telefon und wir können uns die Konfigurationsdatei ansehen.

Schritt 6: Klicken Sie mit der rechten Maustaste in das Popup-Fenster, und klicken Sie dann auf Alle auswählen.

Schritt 7: Klicken Sie erneut mit der rechten Maustaste in das Popup-Fenster, und klicken Sie dann auf Kopieren.

An dieser Stelle kann der Text zu einer Textdatei hinzugefügt und gespeichert werden.

Beispiel:

```
GET /SEP24B65744EBFE.cnf.xml.sgn HTTP/1.1
Host:14.48.38.5:6970
HTTP/1.1 200 OK
Content-length: 9144
Cache-Control: no-store
Content-type: */*
............o..>CN=clstr-1-pub.pkinane.lab-ms;OU=TAC;O=Cisco;L=RTP;ST=NC;C=US...
...A.........CN=pkinane-WIN-FTD162BNE36-CA.........
............$..lu yIC..O.k...A4R.X..m.#..U/..M..(Z...W..
.b.....u...B.Q..xx.M....1....3.NI8..+fq......$.}........p4X.Yb...Q.Y...O..{}.Q....0..P(...+.k.SU
*1...1...JY...^p......n.M..;9*...A.D.e.<;......T.cCy.Hb..M&.....L..........(
...o.`......3Hz.=k.`.i......SEP24B65744EBFE.cnf.xml.sgn....WaW`
<?xml version="1.0" encoding="UTF-8"?>
<device xsi:type="axl:XIPPhone" ctiid="28" uuid="{71e36c76-94be-2fec-3718-1f2df5937781}">
<fullConfig>true</fullConfig>
<portalDefaultServer>impA.pkinane.lab</portalDefaultServer>
<deviceProtocol>SCCP</deviceProtocol>
<sshUserId>debug</sshUserId>
<sshPassword>debug</sshPassword>
<ipAddressMode>0</ipAddressMode>
<allowAutoConfig>true</allowAutoConfig>
<dadEnable>true</dadEnable>
<redirectEnable>false</redirectEnable>
<echoMultiEnable>false</echoMultiEnable>
<ipPreferenceModeControl>0</ipPreferenceModeControl>
<ipMediaAddressFamilyPreference>0</ipMediaAddressFamilyPreference>
<tzdata>
<tzolsonversion>2015a</tzolsonversion>
<tzupdater>tzupdater.jar</tzupdater>
</tzdata>
<mlppDomainId>000000</mlppDomainId>
<mlppIndicationStatus>Off</mlppIndicationStatus>
<preemption>Disabled</preemption>
<executiveOverridePreemptable>false</executiveOverridePreemptable>
<devicePool uuid="{04330028-1071-fdbf-3add-8ac67db81b81}">
<revertPriority>0</revertPriority>
<name>SJ_DP</name>
<dateTimeSetting uuid="{9ec4850a-7748-11d3-bdf0-00108302ead1}">
<name>CMLocal</name>
<dateTemplate>M/D/Y</dateTemplate>
<timeZone>Greenwich Standard Time</timeZone>
<olsonTimeZone>Etc/GMT</olsonTimeZone>
</dateTimeSetting>
<callManagerGroup>
<name>SJ_CMG</name>
<tftpDefault>true</tftpDefault>
<members>
<member priority="0">
<callManager>
<name>clstr-1-subA.pkinane.lab</name>
<description>14.48.38.6</description>
<ports>
<ethernetPhonePort>2000</ethernetPhonePort>
<sipPort>5060</sipPort>
<securedSipPort>5061</securedSipPort>
<mgcpPorts>
<listen>2427</listen>
<keepAlive>2428</keepAlive>
</mgcpPorts>
</ports>
<processNodeName>clstr-1-subA.pkinane.lab</processNodeName>
```

```
</callManager>
</member>
<member priority="1">
<callManager>
<name>clstr-1-subB.pkinane.lab</name>
<description>14.48.38.7</description>
<ports>
<ethernetPhonePort>2000</ethernetPhonePort>
<sipPort>5060</sipPort>
<securedSipPort>5061</securedSipPort>
<mgcpPorts>
<listen>2427</listen>
<keepAlive>2428</keepAlive>
</mgcpPorts>
</ports>
<processNodeName>clstr-1-subB.pkinane.lab</processNodeName>
</callManager>
</member>
</members>
</callManagerGroup>
<srstInfo uuid="{cd241e11-4a58-4d3d-9661-f06c912a18a3}">
<name>Disable</name>
<srstOption>Disable</srstOption>
<userModifiable>false</userModifiable>
<ipAddr1></ipAddr1>
<port1>2000</port1>
<ipAddr2></ipAddr2>
<port2>2000</port2>
<ipAddr3></ipAddr3>
<port3>2000</port3>
<sipIpAddr1></sipIpAddr1>
<sipPort1>5060</sipPort1>
<sipIpAddr2></sipIpAddr2>
<sipPort2>5060</sipPort2>
<sipIpAddr3></sipIpAddr3>
<sipPort3>5060</sipPort3>
<isSecure>false</isSecure>
</srstInfo>
<connectionMonitorDuration>120</connectionMonitorDuration>
</devicePool>
<TVS>
<members>
<member priority="0">
<port>2445</port>
<address>clstr-1-subA.pkinane.lab</address>
</member>
<member priority="1">
<port>2445</port>
<address>clstr-1-subB.pkinane.lab</address>
</member>
</members>
\langle/TVS><MissedCallLoggingOption>10</MissedCallLoggingOption>
<commonProfile>
<phonePassword></phonePassword>
<backgroundImageAccess>true</backgroundImageAccess>
<callLogBlfEnabled>2</callLogBlfEnabled>
</commonProfile>
<loadInformation>SCCP75.9-4-2-1S</loadInformation>
<vendorConfig>
<disableSpeaker>false</disableSpeaker><disableSpeakerAndHeadset>false</disableSpeakerAndHeadset>
<forwardingDelay>1</forwardingDelay><pcPort>0</pcPort><garp>1</garp><voiceVlanAccess>0</voiceVla
nAccess><autoSelectLineEnable>0</autoSelectLineEnable><webAccess>0</webAccess><spanToPCPort>0</s
panToPCPort><loggingDisplay>1</loggingDisplay><recordingTone>0</recordingTone><recordingToneLoca
```
lVolume>100</recordingToneLocalVolume><recordingToneRemoteVolume>50</recordingToneRemoteVolume>< recordingToneDuration></recordingToneDuration><moreKeyReversionTimer>5</moreKeyReversionTimer><a utoCallSelect>1</autoCallSelect><g722CodecSupport>0</g722CodecSupport><headsetWidebandUIControl> 0</headsetWidebandUIControl><headsetWidebandEnable>0</headsetWidebandEnable><lldpAssetId></lldpA ssetId><powerPriority>0</powerPriority><ehookEnable>0</ehookEnable><ipv6LogServer></ipv6LogServe r><minimumRingVolume>0</minimumRingVolume><sideToneLevel>0</sideToneLevel><sendGain>0</sendGain> <handsetHeadsetMonitor>1</handsetHeadsetMonitor><headsetRecording>0</headsetRecording><useEnbloc Dialing>1</useEnblocDialing><sshAccess>0</sshAccess></vendorConfig> <commonConfig> <sshAccess>1</sshAccess><RingLocale>0</RingLocale><softkeyControl>1</softkeyControl><ice></ice>< instantMessaging></instantMessaging><desktopClient></desktopClient></commonConfig> <enterpriseConfig> </enterpriseConfig> <versionStamp>1465997151-6130dfd6-dd80-4f10-880b-bacd7ef0f255</versionStamp> <userLocale> <name>English\_United\_States</name> <uid>1</uid> <langCode>en\_US</langCode> <version>10.0.0.0(1)</version> <winCharSet>iso-8859-1</winCharSet> </userLocale> <networkLocale>United\_States</networkLocale> <networkLocaleInfo> <name>United\_States</name> <uid>64</uid> <version>10.0.0.0(1)</version> </networkLocaleInfo> <deviceSecurityMode>1</deviceSecurityMode> <idleTimeout>0</idleTimeout> <authenticationURL>http://14.48.38.18:8081/InformaCast/phone/auth</authenticationURL> <directoryURL>http://clstr-1-pub.pkinane.lab:8080/ccmcip/xmldirectory.jsp</directoryURL> <idleURL></idleURL> <informationURL>http://clstr-1 pub.pkinane.lab:8080/ccmcip/GetTelecasterHelpText.jsp</informationURL> <messagesURL></messagesURL> <proxyServerURL></proxyServerURL> <servicesURL>http://clstr-1-pub.pkinane.lab:8080/ccmcip/getservicesmenu.jsp</servicesURL> <secureAuthenticationURL>http://14.48.38.18:8081/InformaCast/phone/auth</secureAuthenticationURL > <secureDirectoryURL>https://clstr-1 pub.pkinane.lab:8443/ccmcip/xmldirectory.jsp</secureDirectoryURL> <secureIdleURL></secureIdleURL> <secureInformationURL>https://clstr-1 pub.pkinane.lab:8443/ccmcip/GetTelecasterHelpText.jsp</secureInformationURL> <secureMessagesURL></secureMessagesURL> <secureServicesURL>https://clstr-1 pub.pkinane.lab:8443/ccmcip/getservicesmenu.jsp</secureServicesURL> <dscpForSCCPPhoneConfig>96</dscpForSCCPPhoneConfig> <dscpForSCCPPhoneServices>0</dscpForSCCPPhoneServices> <dscpForCm2Dvce>96</dscpForCm2Dvce> <transportLayerProtocol>1</transportLayerProtocol> <dndCallAlert>5</dndCallAlert> <phonePersonalization>0</phonePersonalization> <rollover>0</rollover> <singleButtonBarge>0</singleButtonBarge> <joinAcrossLines>0</joinAcrossLines> <autoCallPickupEnable>false</autoCallPickupEnable> <blfAudibleAlertSettingOfIdleStation>0</blfAudibleAlertSettingOfIdleStation> <blfAudibleAlertSettingOfBusyStation>0</blfAudibleAlertSettingOfBusyStation> <capfAuthMode>0</capfAuthMode> <capfList> <capf> <phonePort>3804</phonePort> <processNodeName>clstr-1-pub.pkinane.lab</processNodeName>

```
</capf>
</capfList>
<certHash></certHash>
<encrConfig>false</encrConfig>
<advertiseG722Codec>1</advertiseG722Codec>
<mobility>
<handoffdn></handoffdn>
<dtmfdn></dtmfdn>
<ivrdn></ivrdn>
<dtmfHoldCode>*81</dtmfHoldCode>
<dtmfExclusiveHoldCode>*82</dtmfExclusiveHoldCode>
<dtmfResumeCode>*83</dtmfResumeCode>
<dtmfTxfCode>*84</dtmfTxfCode>
<dtmfCnfCode>*85</dtmfCnfCode>
</mobility>
<TLSResumptionTimer>3600</TLSResumptionTimer>
<userId serviceProfileFile="SPDefault.cnf.xml">pkinane</userId>
<ownerId serviceProfileFile="SPDefault.cnf.xml">pkinane</ownerId>
<phoneServices useHTTPS="true">
<provisioning>0</provisioning>
<phoneService type="1" category="0">
<name>Missed Calls</name>
<url>Application:Cisco/MissedCalls</url>
<vendor></vendor>
<version></version>
</phoneService>
<phoneService type="2" category="0">
<name>Voicemail</name>
<url>Application:Cisco/Voicemail</url>
<vendor></vendor>
<version></version>
</phoneService>
<phoneService type="1" category="0">
<name>Received Calls</name>
<url>Application:Cisco/ReceivedCalls</url>
<vendor></vendor>
<version></version>
</phoneService>
<phoneService type="1" category="0">
<name>Placed Calls</name>
<url>Application:Cisco/PlacedCalls</url>
<vendor></vendor>
<version></version>
</phoneService>
<phoneService type="1" category="0">
<name>Personal Directory</name>
<url>Application:Cisco/PersonalDirectory</url>
<vendor></vendor>
<version></version>
</phoneService>
<phoneService type="1" category="0">
<name>Corporate Directory</name>
<url>Application:Cisco/CorporateDirectory</url>
<vendor></vendor>
<version></version>
</phoneService>
<phoneService type="0" category="0">
<name>EM</name>
<url>http://14.48.38.6:8080/emapp/EMAppServlet?device=#DEVICENAME#</url>
<vendor></vendor>
<version></version>
</phoneService>
</phoneServices>
</device>
```
Hinweis: Wenn Sie nicht wissen, wie Sie ein Pcap von einem Telefon oder CUCM erfassen, wird der Vorgang im Abschnitt [Sammeln einer Paketerfassung von einem Cisco IP-Telefon](https://supportforums.cisco.com/document/44741/collecting-packet-capture-cisco-ip-phone) (PCAP vom Telefon) und im [Packet Capture on CUCM Appliance Model](https://supportforums.cisco.com/document/44376/packet-capture-cucm-appliance-model) (Pcap vom CUCM) behandelt.

Tipp: Es wird eine Menge Verkehr, wenn die pcap wird nicht direkt vom Telefon. Dieses Problem wird umgangen, indem das Pcap mithilfe der MAC-Adresse des Telefons oder der IP-Adresse des Telefons gefiltert wird.

#### Beispiel:

eth.addr==12:34:45:78:91:00 für ein Telefon mit MAC-Anschluss SEP123456789100 ip.addr==14,48,38,33 für ein Telefon mit IP-Adresse 14:48:38:33 Uhr

### Zugehörige Informationen

- [Erfassen von Paketen über ein Cisco IP-Telefon](https://supportforums.cisco.com/document/44741/collecting-packet-capture-cisco-ip-phone)
- [Paketerfassung auf dem CUCM-Appliance-Modell](https://supportforums.cisco.com/document/44376/packet-capture-cucm-appliance-model)
- [Wireshark](https://www.wireshark.org/#download)